Инструкция о порядке регистрации в личном кабинете клиента и подаче заявки на технологическое присоединение.

Для того чтобы зарегистрироваться, либо зайти под своей учетной записью в личном кабинете на сайте АО «Донэнерго» Вам необходимо нажать кнопку "Войти"

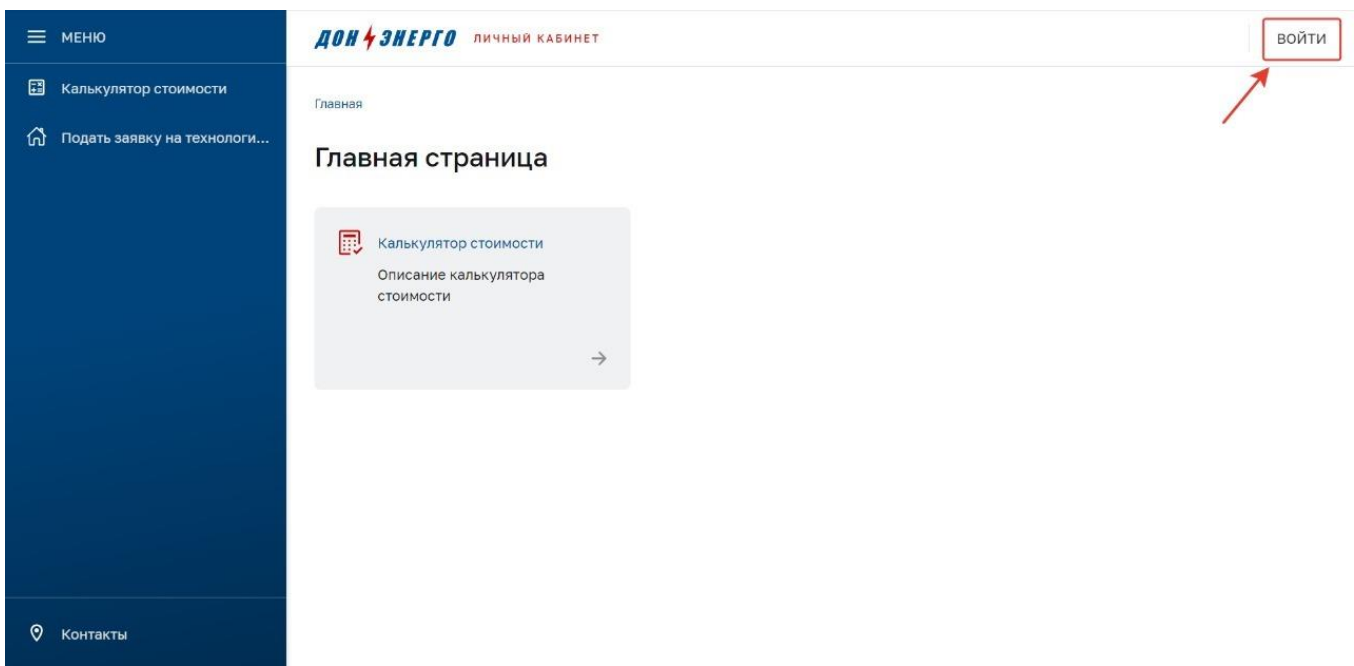

После нажатии кнопки «Войти», откроется новое окно с авторизацией, где можно будет зайти под логином и паролем или произвести регистрацию, нажав на кнопку «Регистрация».

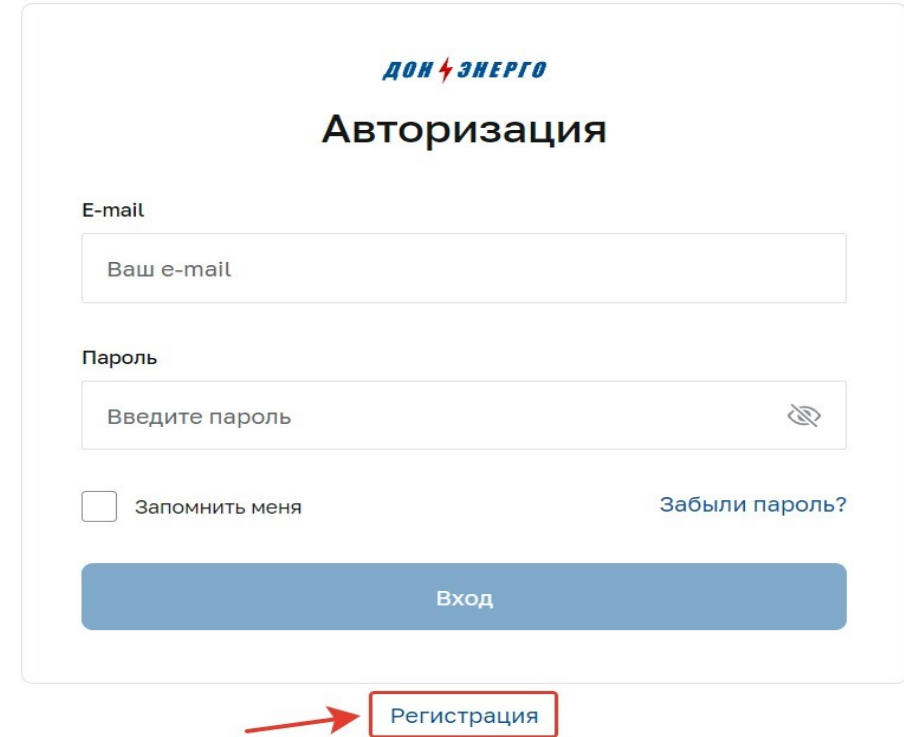

Выберите организационно-правовую форму, заполните данные и нажмите кнопку "Зарегистрироваться":

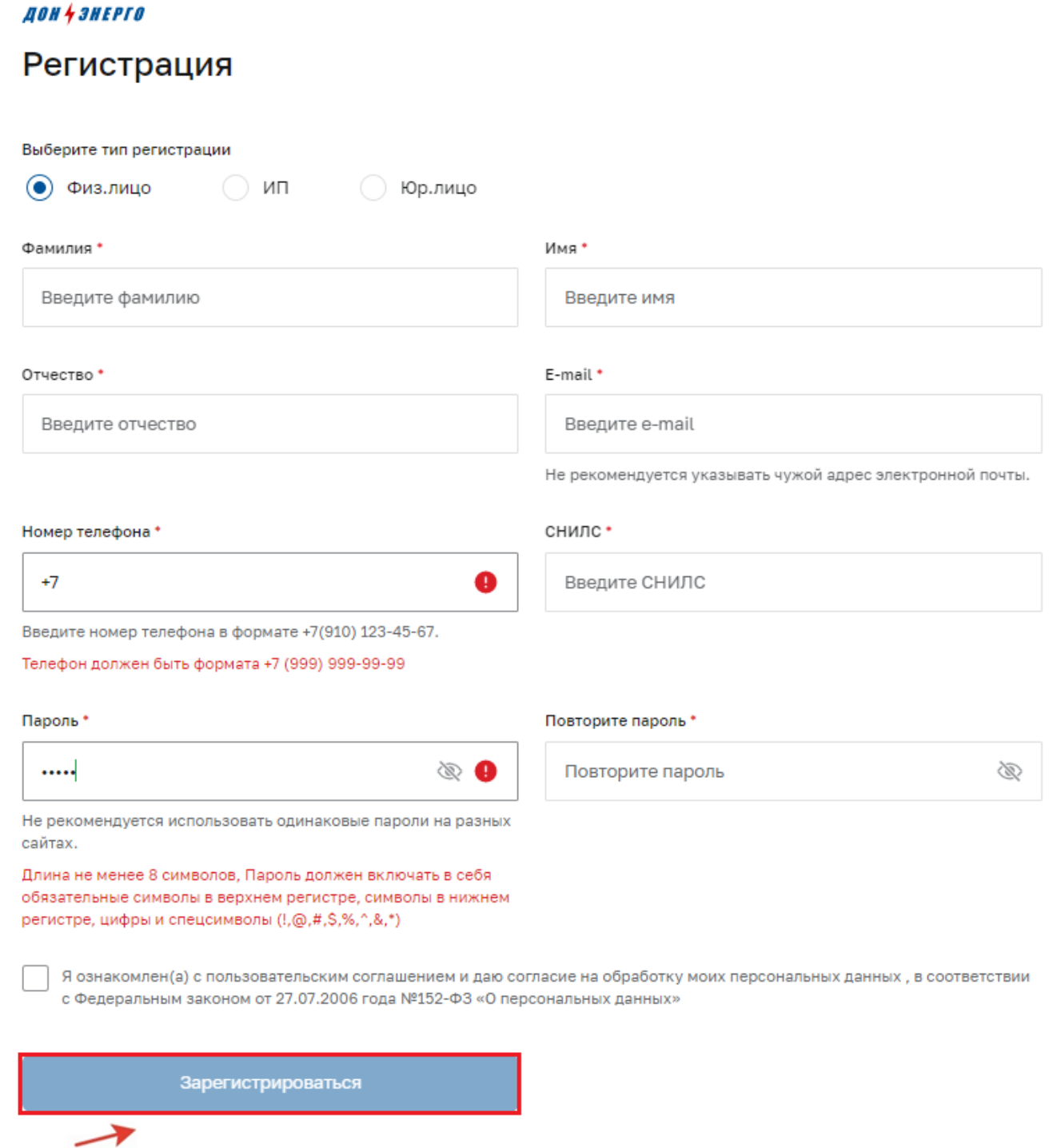

Обращаем Ваше внимание!

Длина пароля должна быть не менее 8 символов.

Пароль обязательно должен включать в себя символы в верхнем регистре,

символы в нижнем регистре, цифры и спецсимволы  $(!, \omega, \#, \$, \%, \wedge, \&, *)$ .

Если Вы забыли свой логин и пароль, то можете нажать на кнопку «Забыли пароль?»

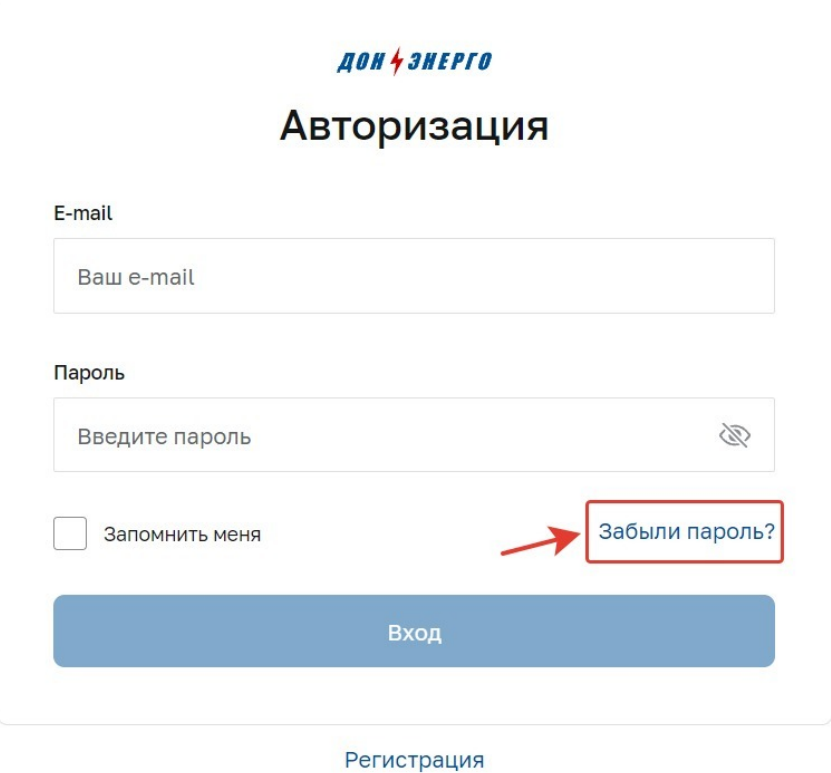

Для восстановления Вам потребуется ввести ранее зарегистрированную электронную почту и нажать на кнопку «Отправить». На введенный Вами электронный адрес придет письмо, где далее по инструкции Вы сможете восстановить свою учетную запись.

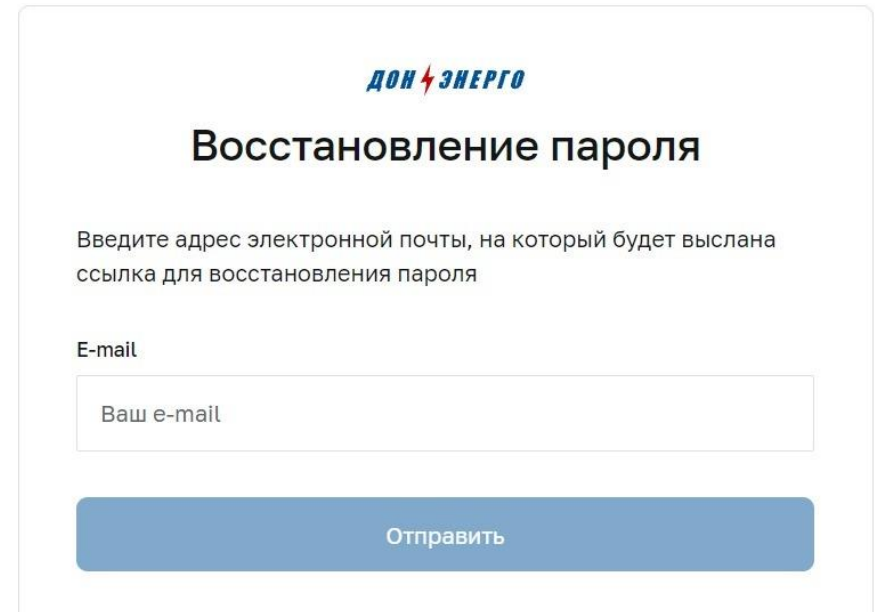

На указанную вами электронную почту придет сообщение, перейдите по ссылке

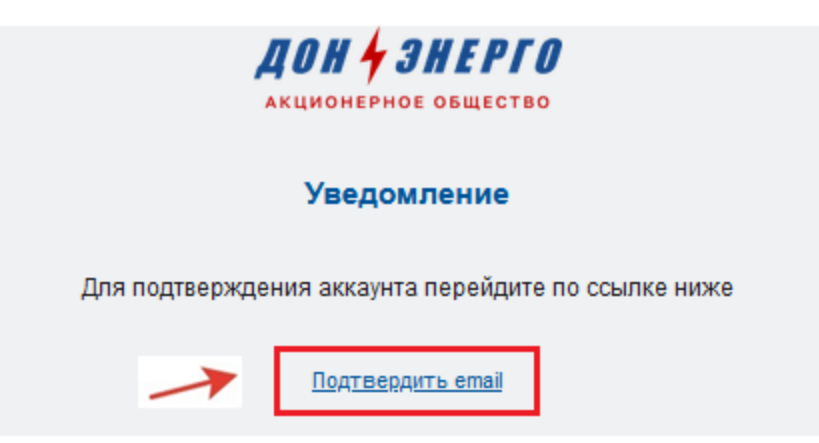

Подтверждение регистрации пользователя.

После успешного подтверждения электронной почты возможно войти в личный кабинет:

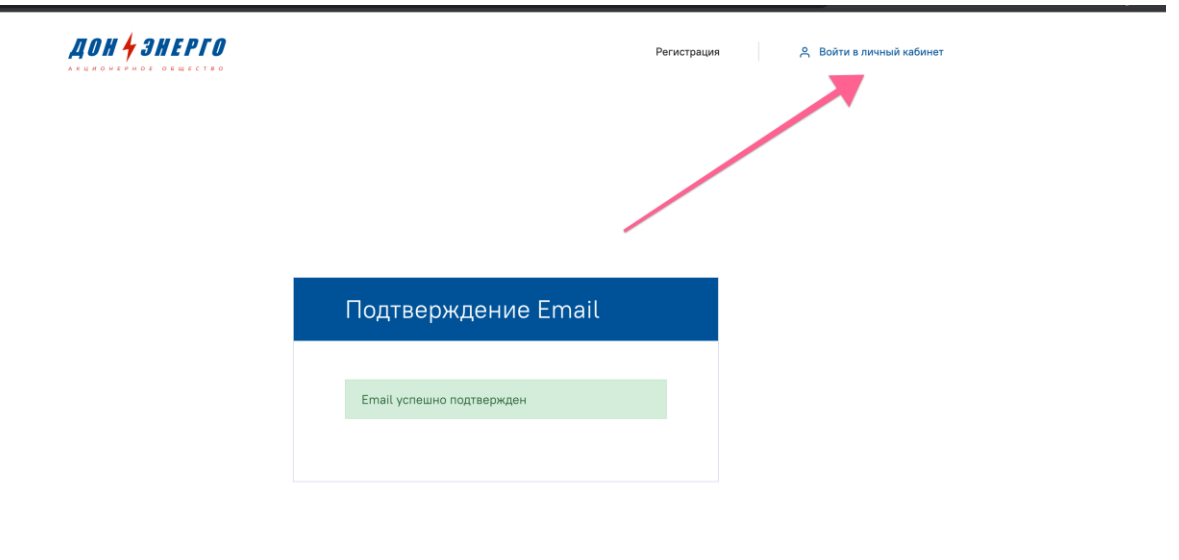

Для подачи заявки на технологическое присоединение в личном кабинете, необходимо перейти в раздел «заявки» и нажать кнопку «добавить заявку»:

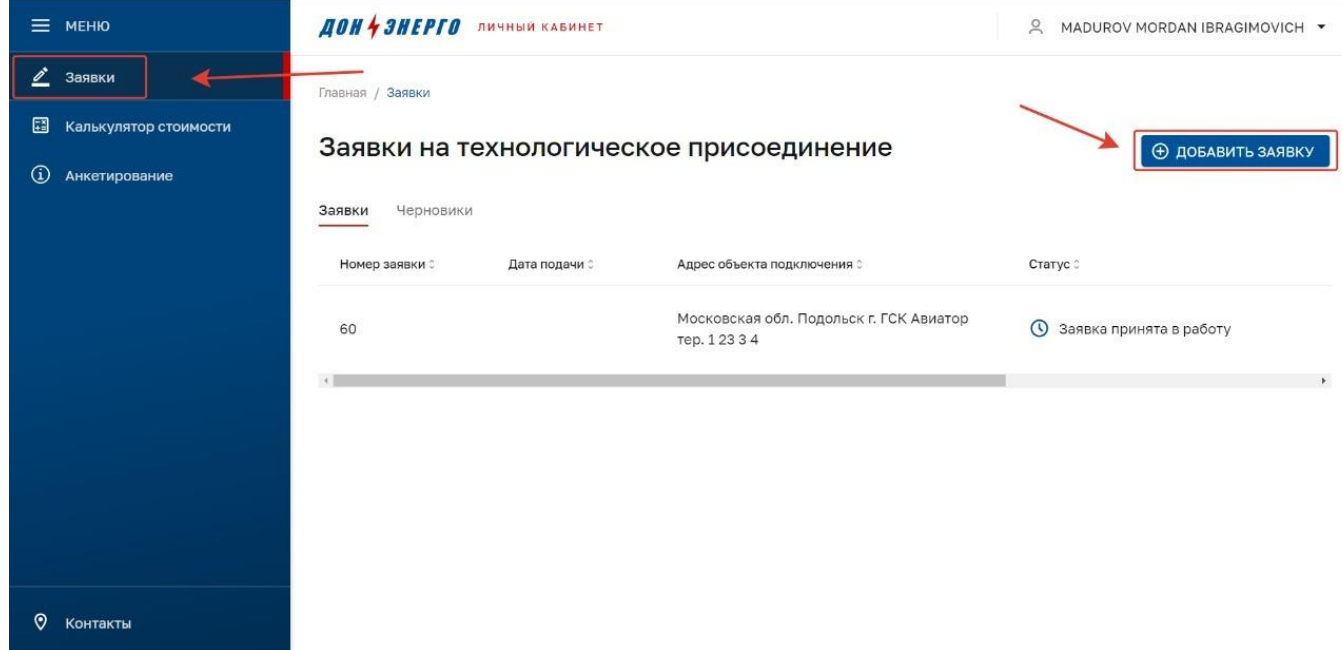

Обращаем Ваше внимание!

Заявитель несет ответственность за достоверность и полноту прилагаемых в электронном виде к заявке документов в соответствии с законодательством Российской Федерации.

Документы по заявке возможно прикладывать во вкладке "Исполнение заявки" или же в чате во

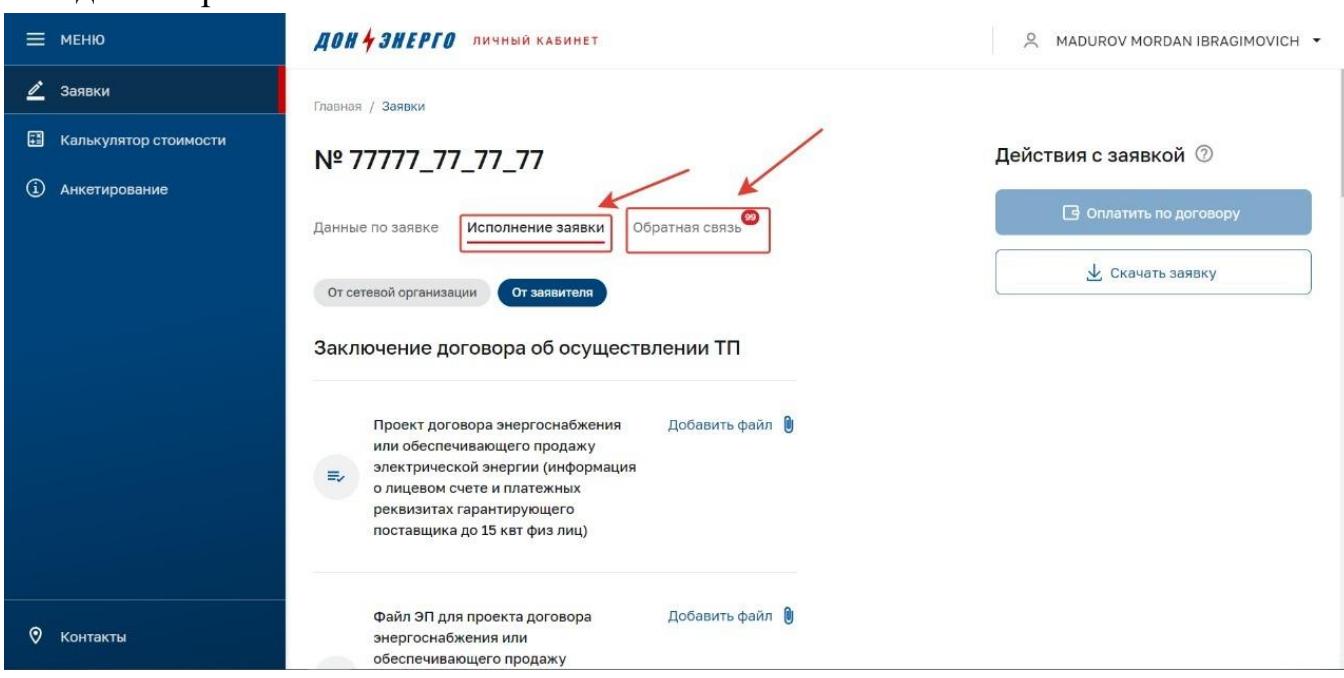

## вкладке "Обратная связь»:

Чтобы найти «Исполнение заявки» или «Обратную связь», Вам необходимо нажать на созданную Вами ранее заявку:

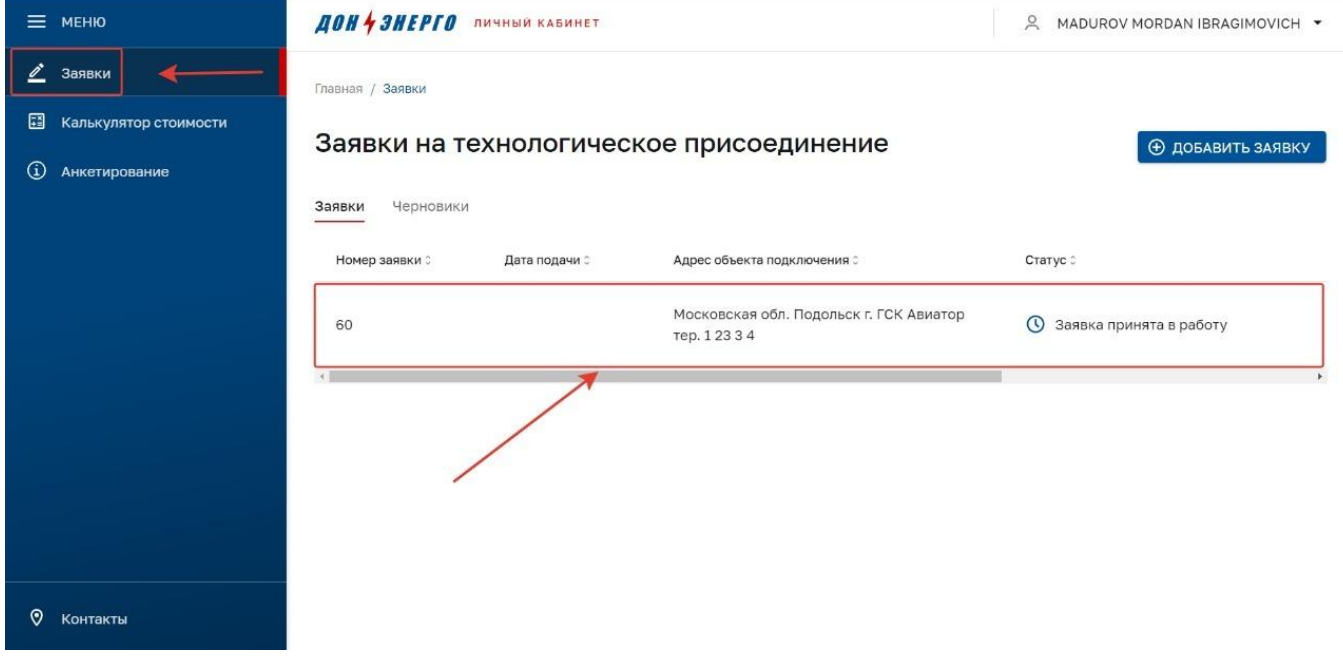

По всем возникающим вопросам в процессе рассмотрения заявки и реализации договора технологического присоединения звонить на указанный телефон, филиал обслуживающий Вашу заявку ответит на Ваши вопросы.

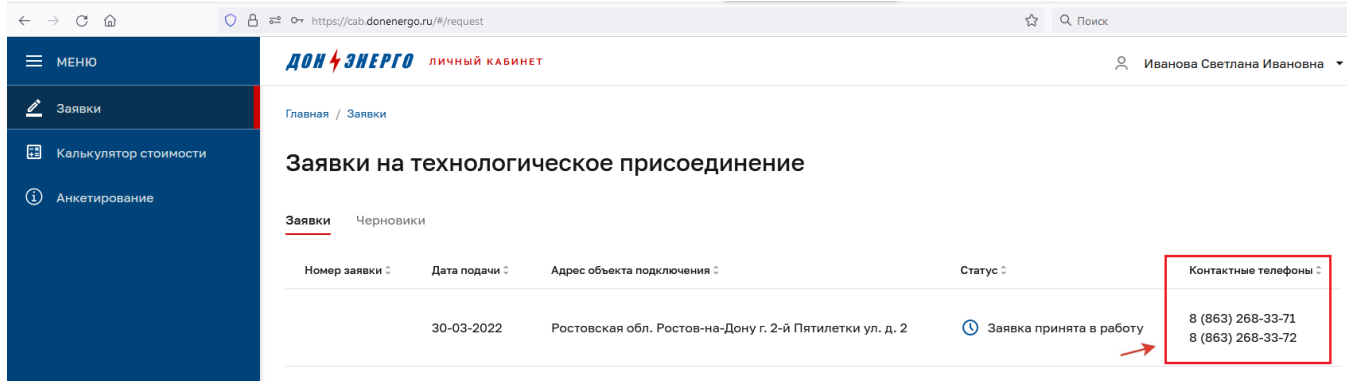

## Также вы можете оценить качество услуг Личный кабинет-> Анкетирование:

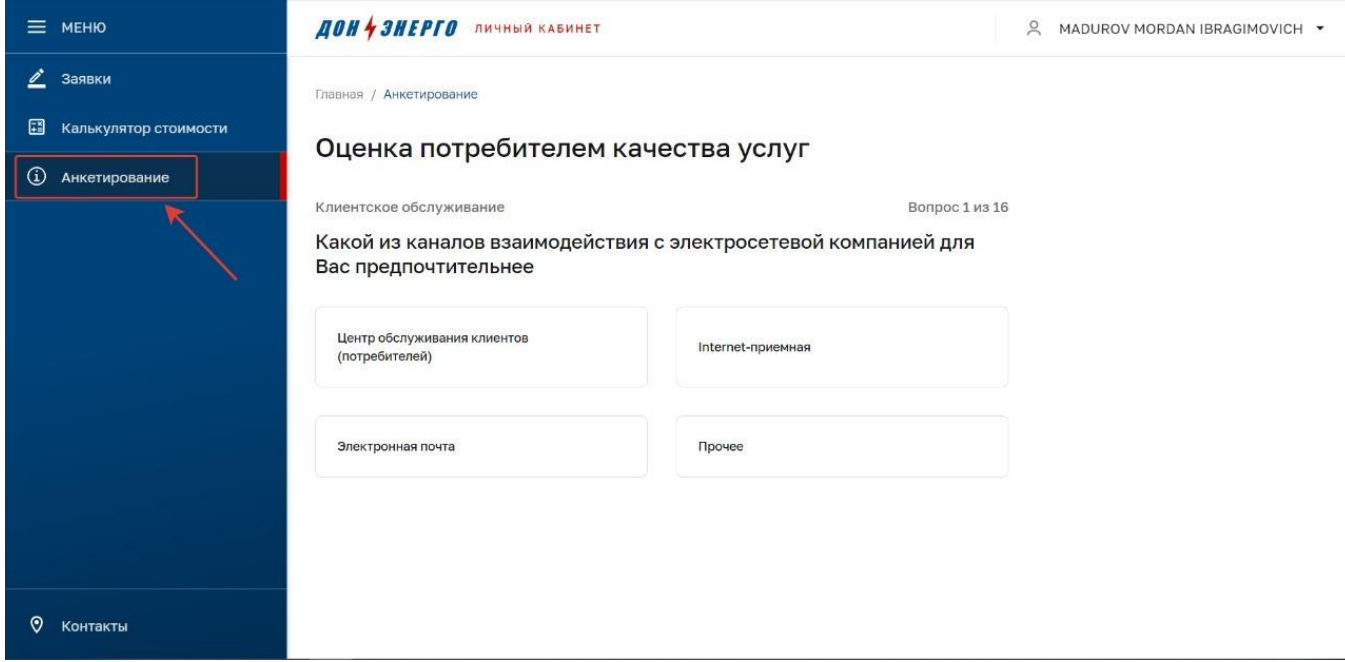

Вам потребуется ответить на все вопросы и в самом конце отправить анкету по кнопке «Отправить анкету»:

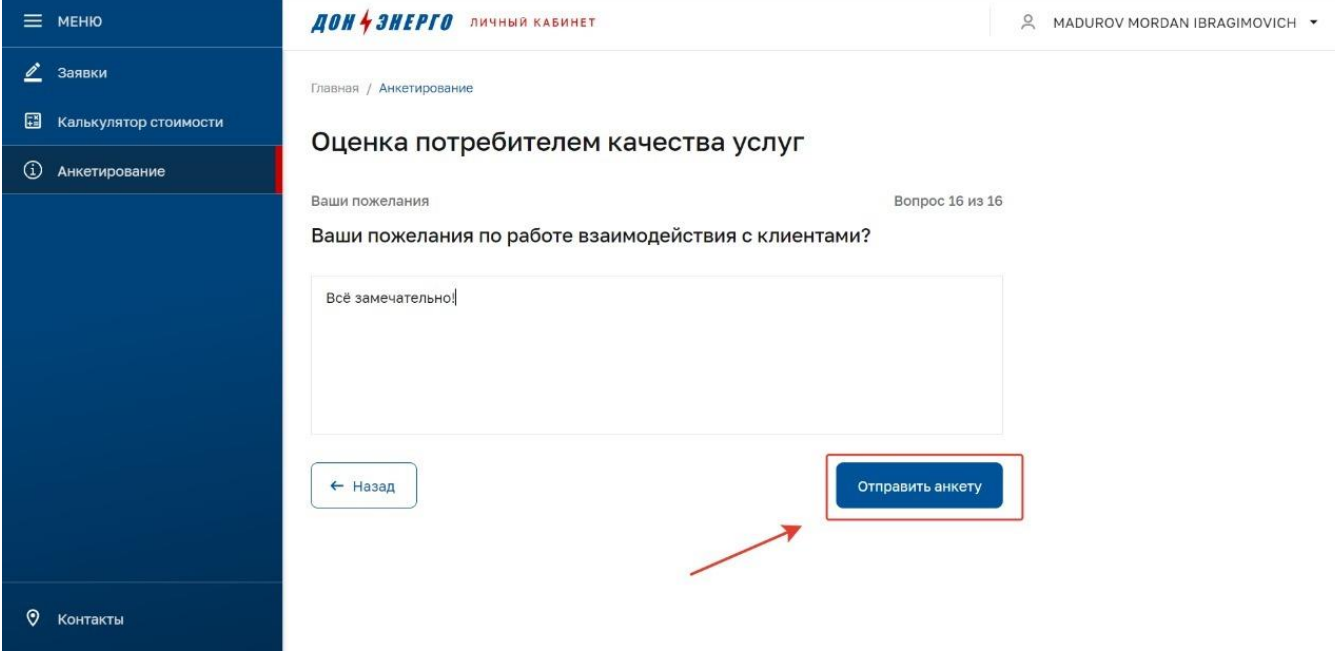